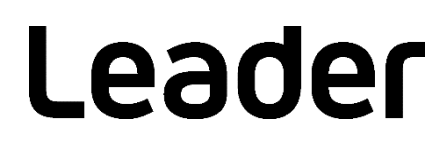

# SFR-Fit MTF Measurement Software FS3170

Installation / License Manual (Trial License)

Please read this instruction manual carefully to ensure safe use of the product.

## **CONTENTS**

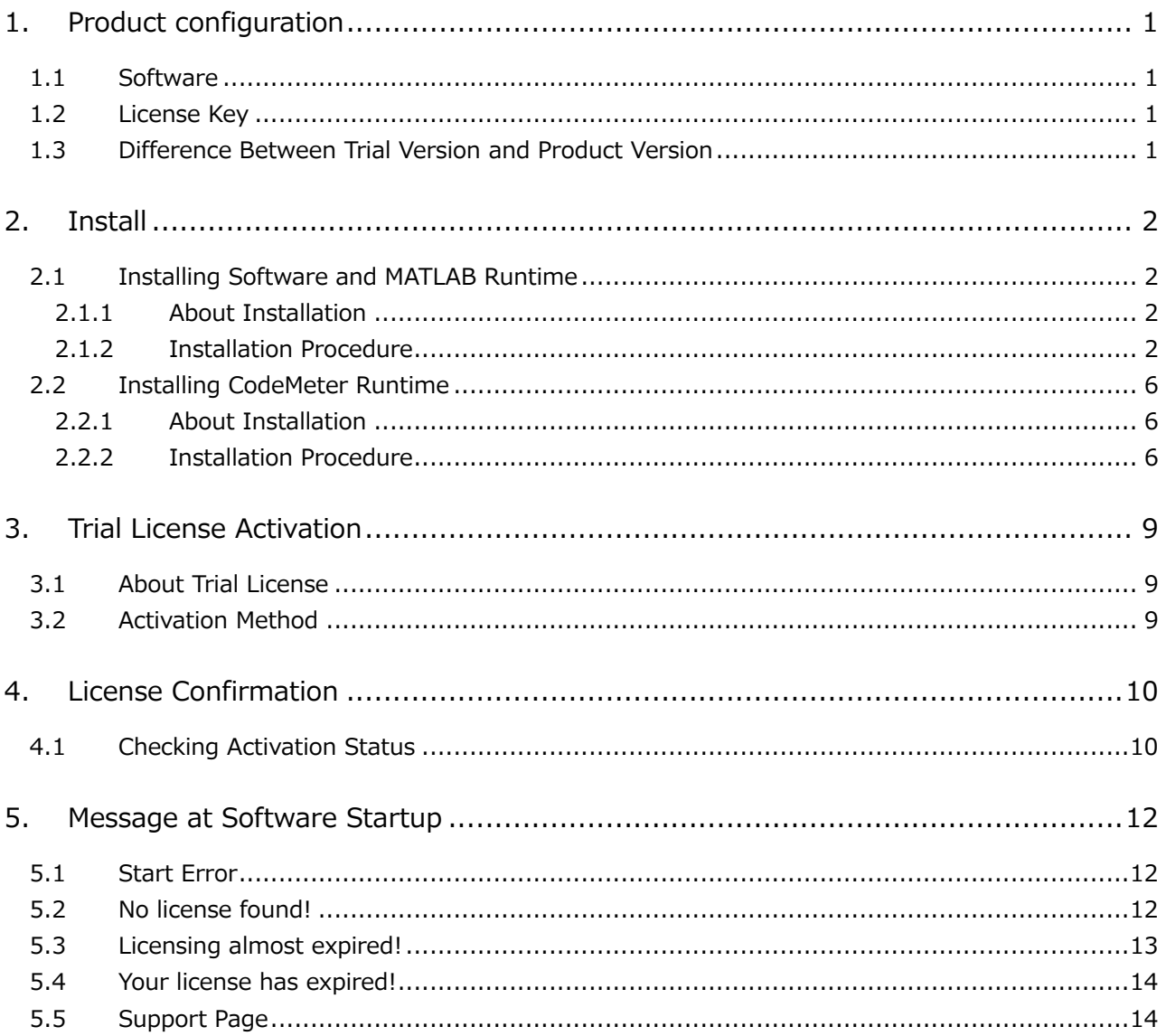

## <span id="page-2-0"></span>1. Product configuration

## <span id="page-2-1"></span>1.1 Software

- 1. SFR-Fit installer (including MATLAB Runtime) SFR\_Fit\_v\*\*\_trial\_Installer\_web.exe
- 2. CodeMeter Runtime Installer CodeMeterRuntime.exe

#### <span id="page-2-2"></span>1.2 License Key

1. Trial license file SFR-Fit\_Trial\_0\_30.WibuCmRaU

## <span id="page-2-3"></span>1.3 Difference Between Trial Version and Product Version

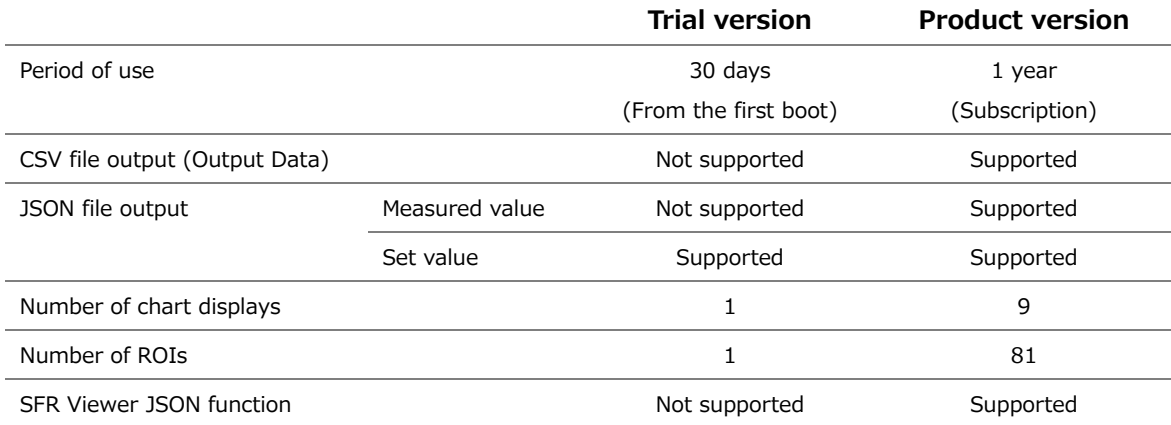

\* For functions other than the above, the trial version is equivalent to the product version.

## <span id="page-3-0"></span>2. Install

- <span id="page-3-1"></span>2.1 Installing Software and MATLAB Runtime
- <span id="page-3-2"></span>2.1.1 About Installation

"SFR\_Fit\_v\*\*\_trial\_Installer\_web.exe" is the installer. This software, "SFR-Fit" and "MATLAB Runtime" will be installed.

- \* MathWorks' "MATLAB Runtime" is a collection of shared libraries and code that makes software executable.
- <span id="page-3-3"></span>2.1.2 Installation Procedure
	- (1) If MATLAB Runtime is not yet installed
		- 1. Double-click "SFR\_Fit\_v\*\*\_trial\_Installer\_web.exe" to start installation.
		- 2. Click "Next."

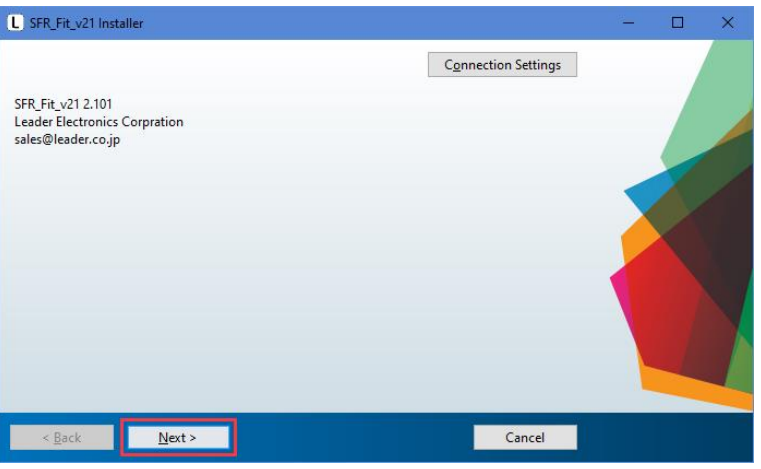

3. Click "Next."

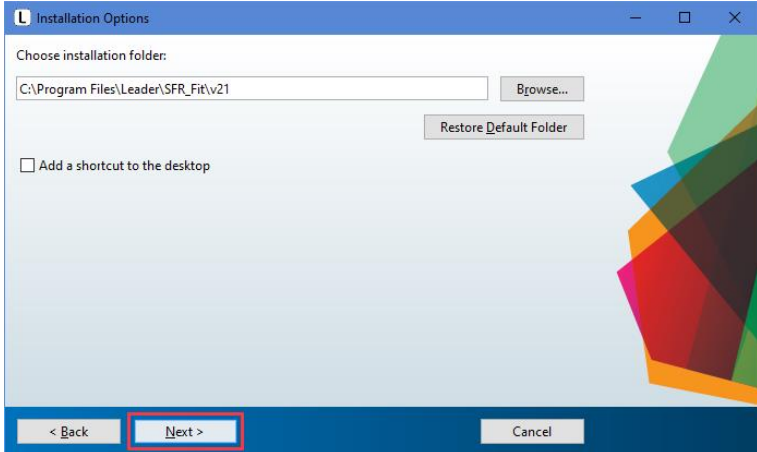

To create shortcuts, check the following.

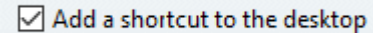

4. Click "Next."

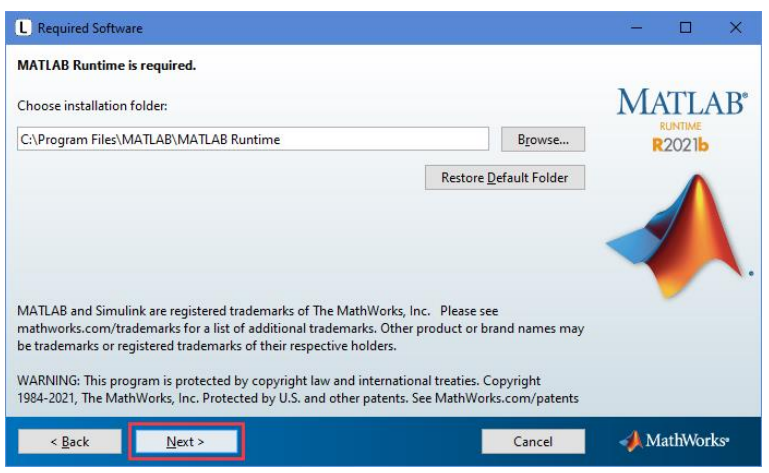

5. "Do you accept the terms of the license agreement?" check the box and click "Next."

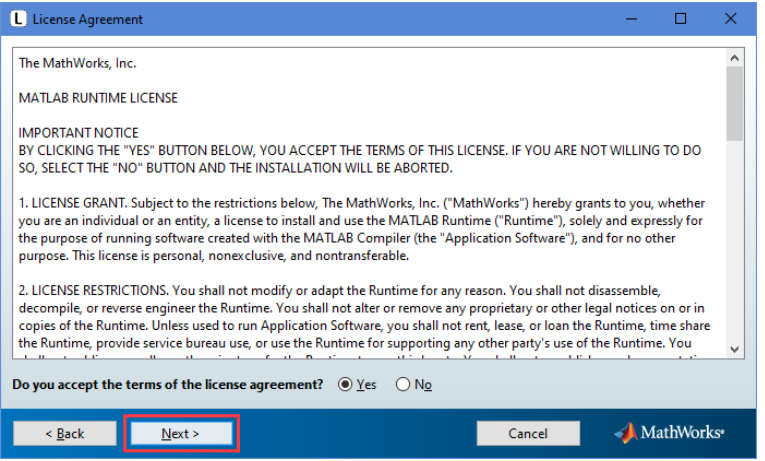

6. Click "Install."

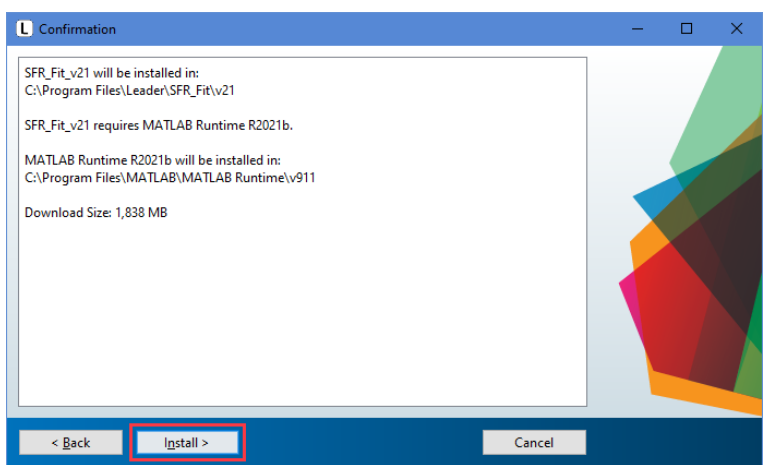

Install MATLAB Runtime, so it will take some time.

\* It takes about 10 to 30 minutes, depending on the environment.

7. Click "Finish" to end the installation.

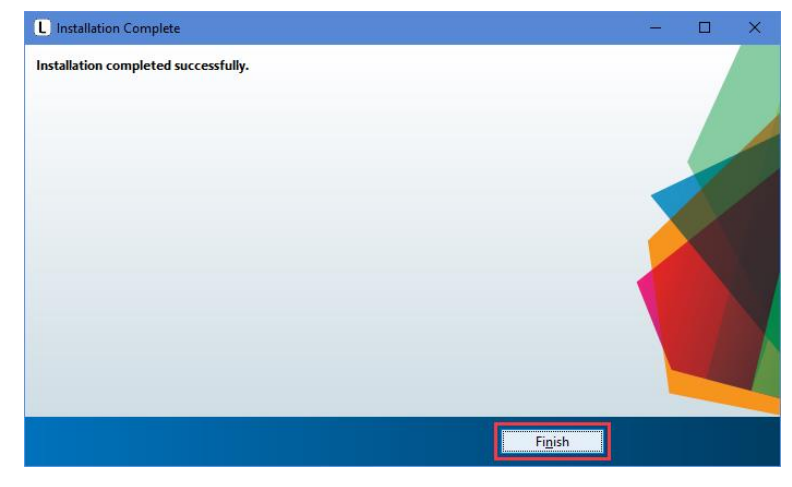

#### (2) If MATLAB Runtime is already installed

- 1. Double-click SFR\_Fit\_v\*\*\_trial\_Installer\_web.exe to start.
- 2. Click "Next."

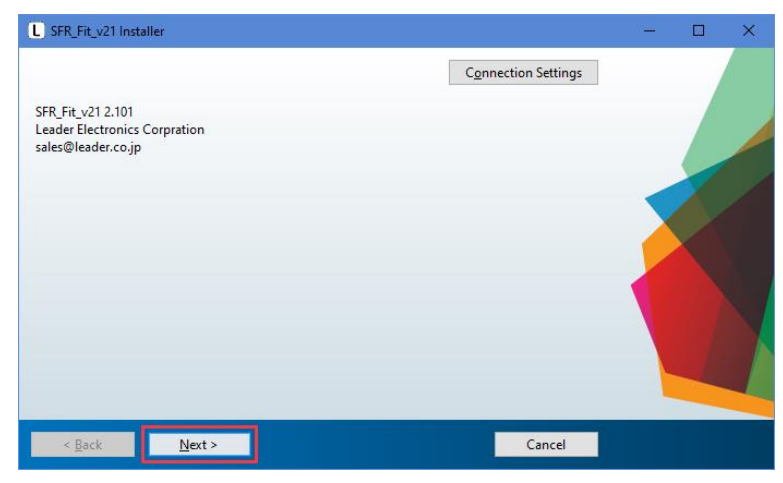

3. Click "Next."

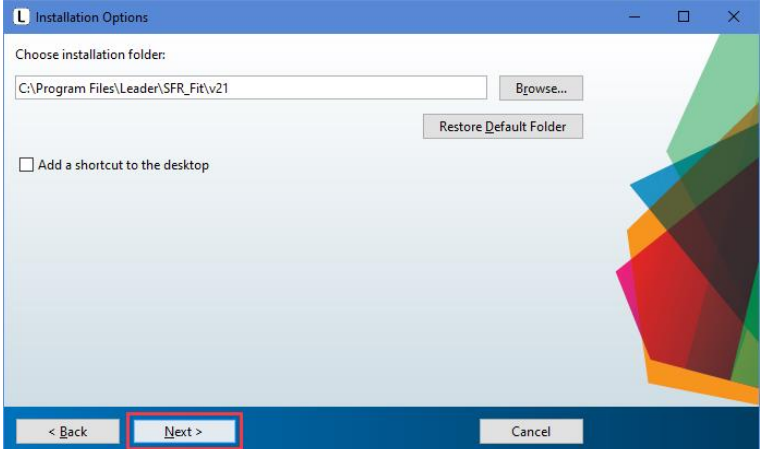

To create shortcuts, check the following.

Add a shortcut to the desktop

4. Click "Next."

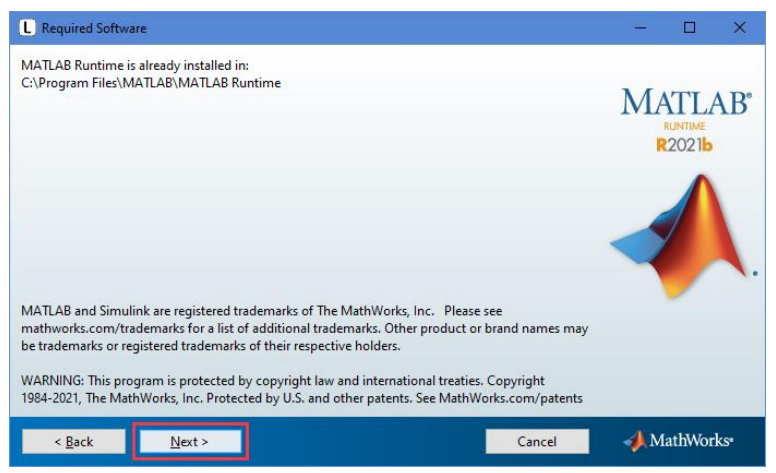

5. Click "Install."

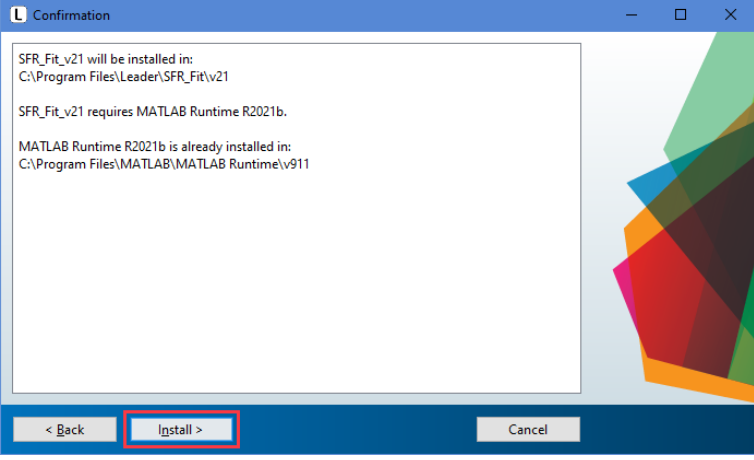

6. Click "Finish" to end the installation.

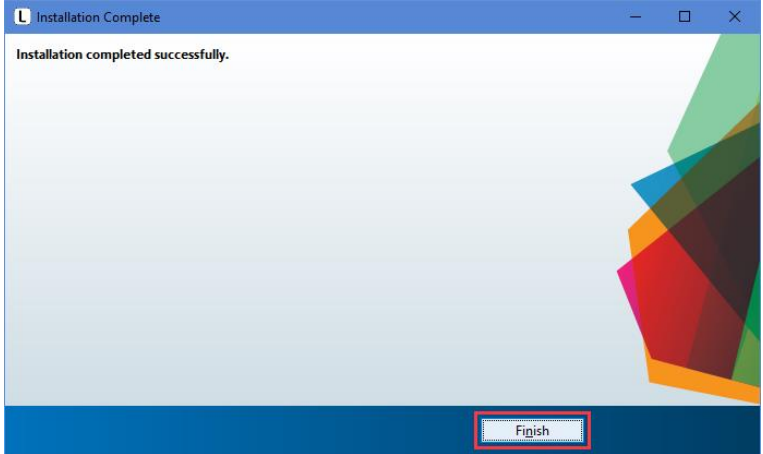

- <span id="page-7-0"></span>2.2 Installing CodeMeter Runtime
- <span id="page-7-1"></span>2.2.1 About Installation

CodeMeterRuntime.exe" is an installer.

- \* WIBU-SYSTEMS' "CodeMeter Runtime" is a tool for license management and activation process to run software.
- <span id="page-7-2"></span>2.2.2 Installation Procedure
	- 1. Double-click "CodeMeterRuntime.exe" to start installation.
	- 2. Click "Next."

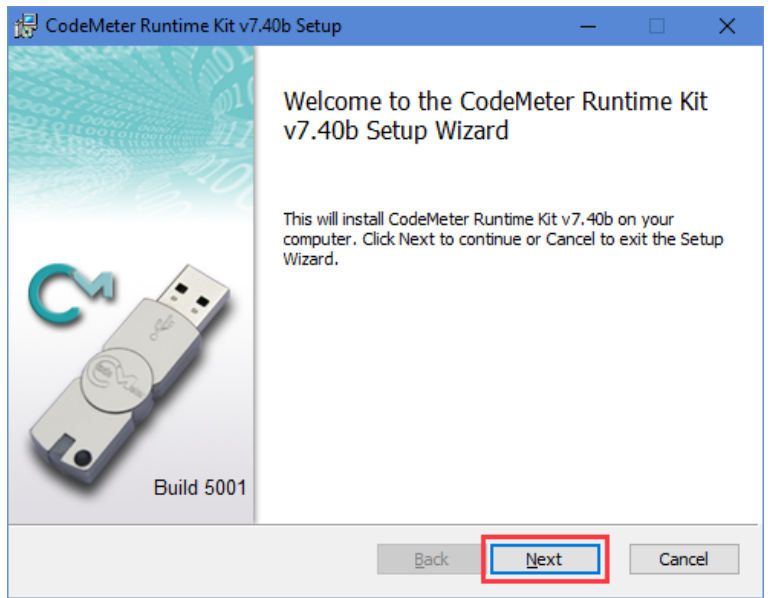

3. Check "I accept the terms in the License Agreement" and click "Next."

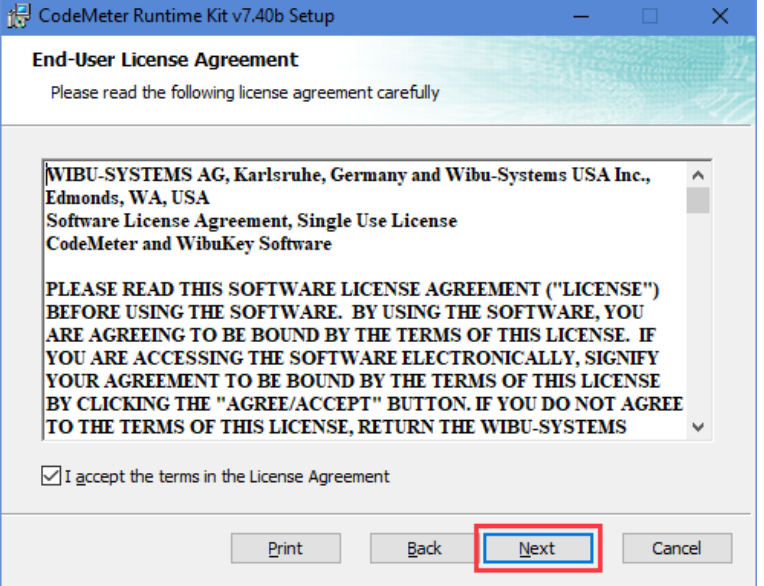

4. Click "Next."

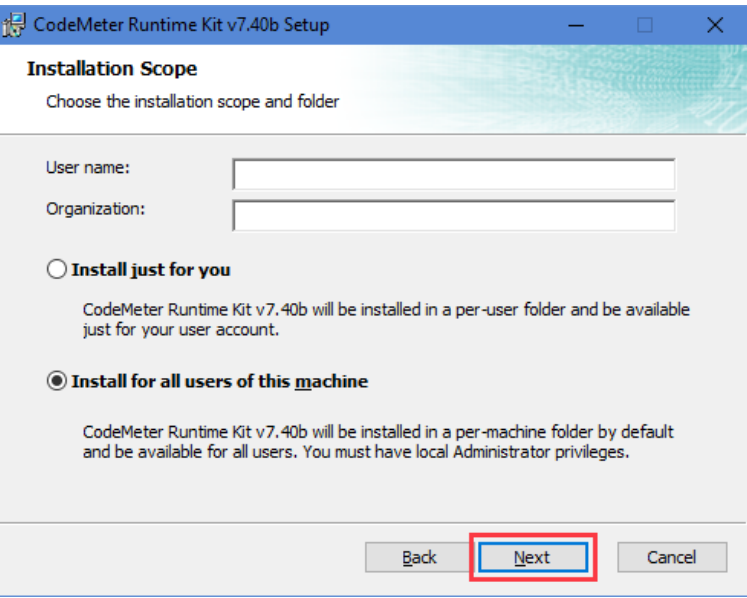

5. Click "Next."

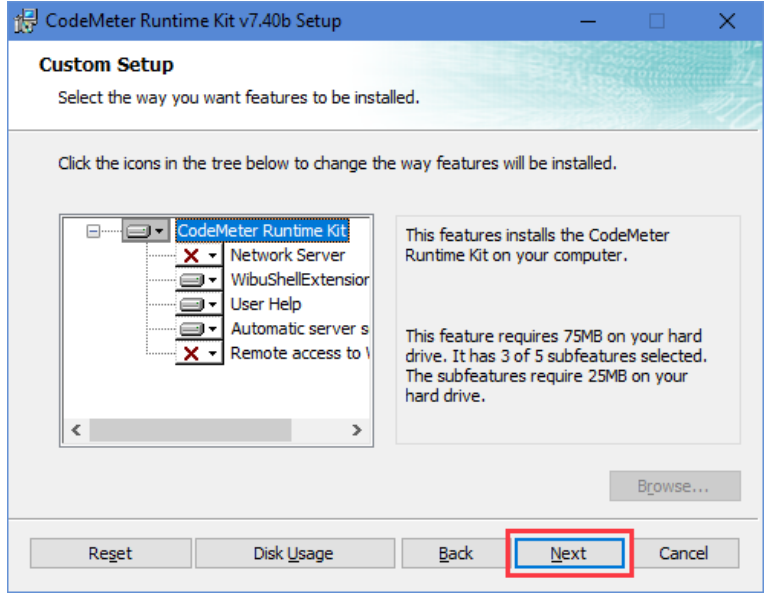

6. Click "Install."

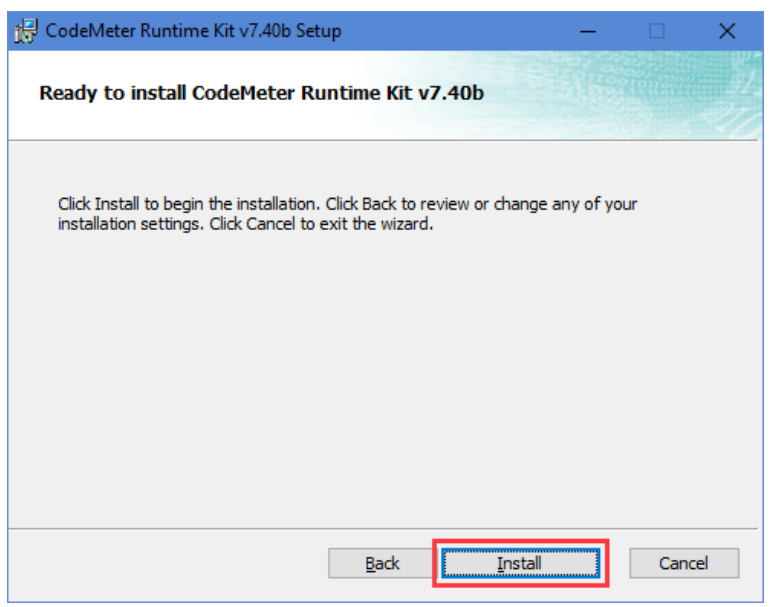

7. Click "Finish" to finish the installation.

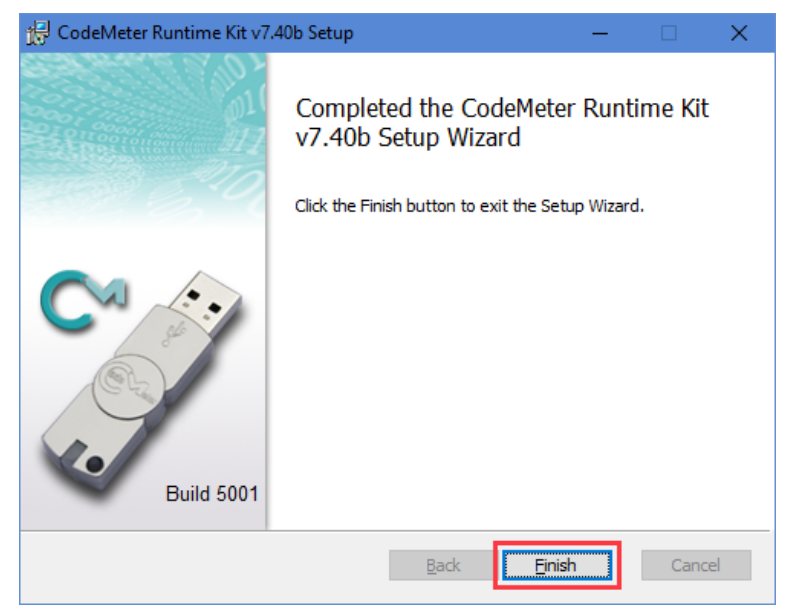

## <span id="page-10-0"></span>3. Trial License Activation

## <span id="page-10-1"></span>3.1 About Trial License

The trial license is valid for 30 days. Counting begins on the date of first launch of this application.

## <span id="page-10-2"></span>3.2 Activation Method

- 1. Double-click the trial license file "SFR-Fit\_Trial\_0\_30.WibuCmRaU".
- 2. The "CodeMeter Control Center" will start and the file will be imported.
- 3. When the import is successful, a pop-up window will appear
- 4. Click the "OK" button to exit "CodeMeter Control Center".

## <span id="page-11-0"></span>4. License Confirmation

## <span id="page-11-1"></span>4.1 Checking Activation Status

1. To check the license, right-click the "CodeMeter icon" in the "Windows Taskbar" and click "WebAdmin".

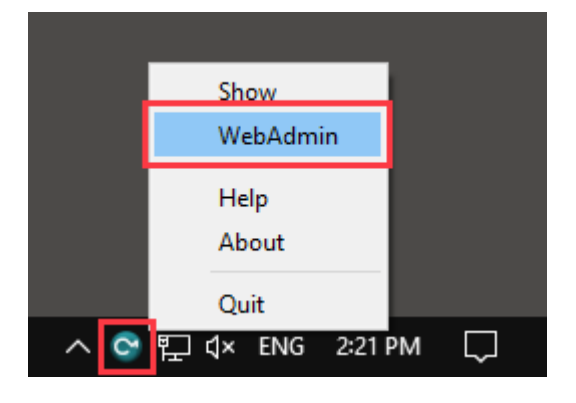

Or, from "Start", click "CodeMeter" -> "CodeMeter Control Center" -> "WebAdmin". "WebAdmin" will be displayed in your browser.

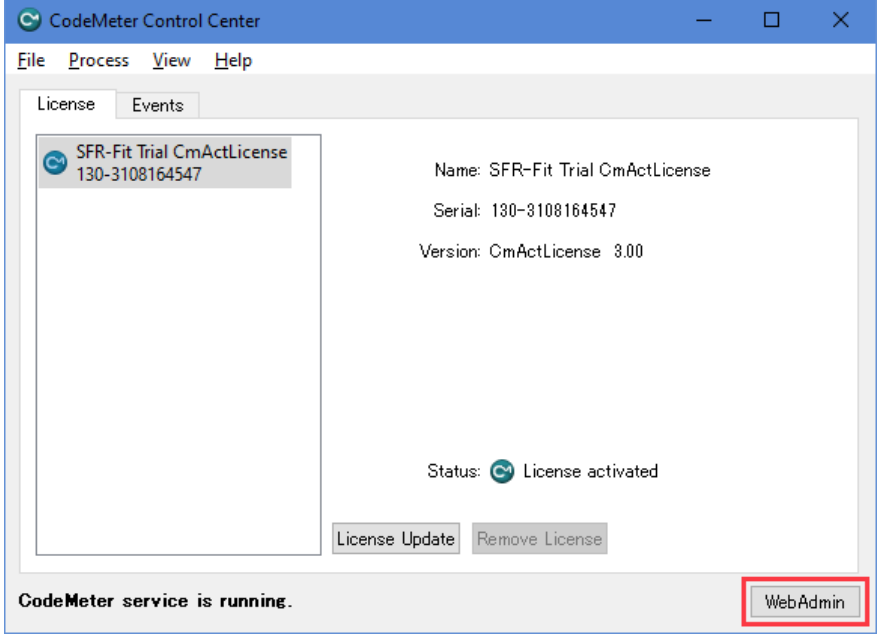

#### 2. Description of the "WebAdmin" screen

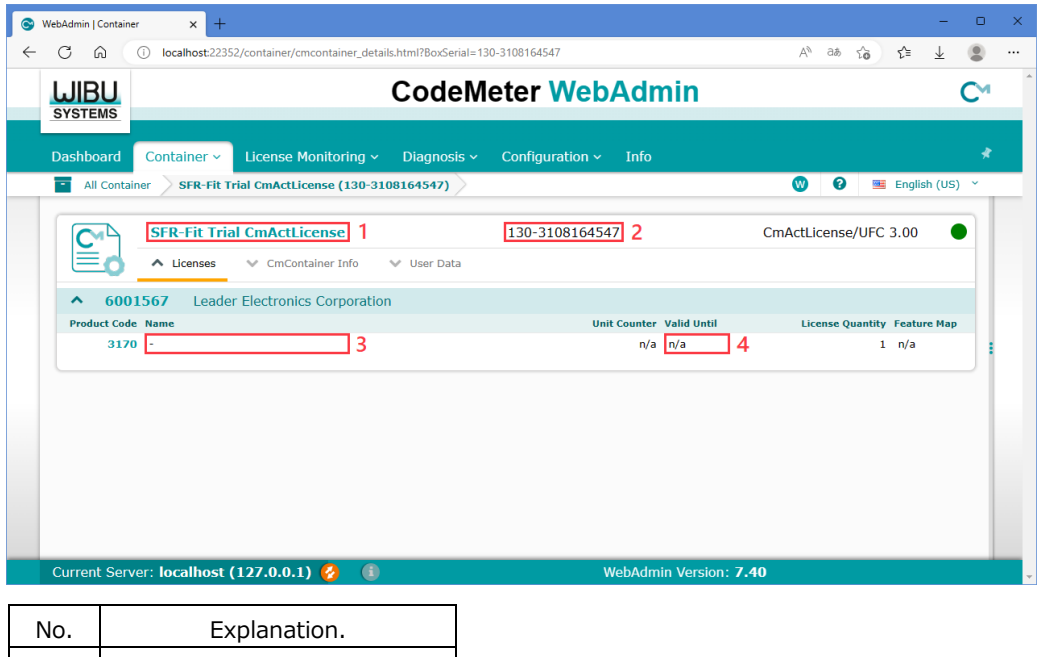

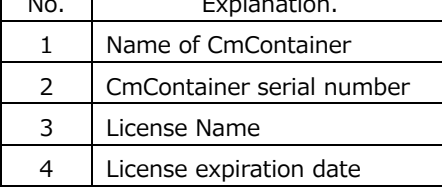

## <span id="page-13-0"></span>5. Message at Software Startup

## <span id="page-13-1"></span>5.1 Start Error

This message is displayed when "CodeMeter Runtime" is not installed. Refer to "2 Install" to install "CodeMeter Runtime".

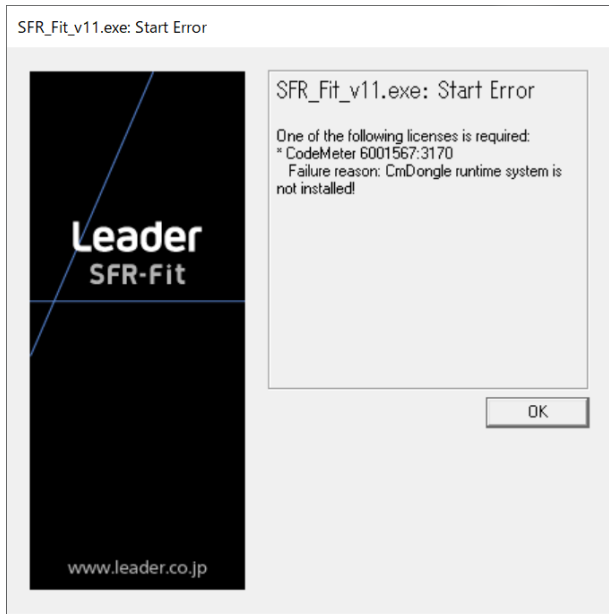

## <span id="page-13-2"></span>5.2 No license found!

License activation has not been completed. Refer to "3 Trial License Activation" to activate the license.

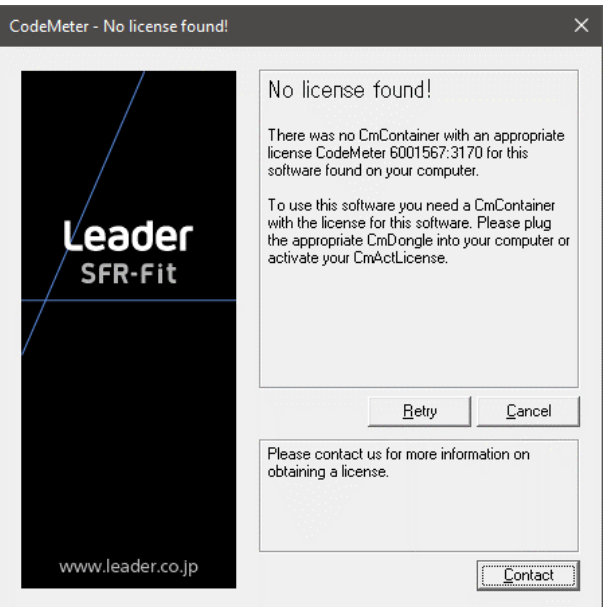

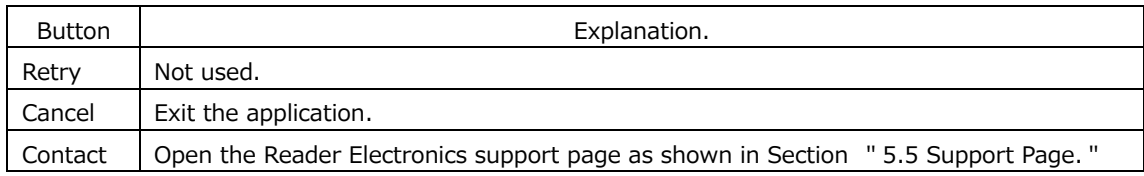

## <span id="page-14-0"></span>5.3 Licensing almost expired!

This message is displayed when the license expiration date is less than 60 days. Please contact our sales representative for renewal procedures

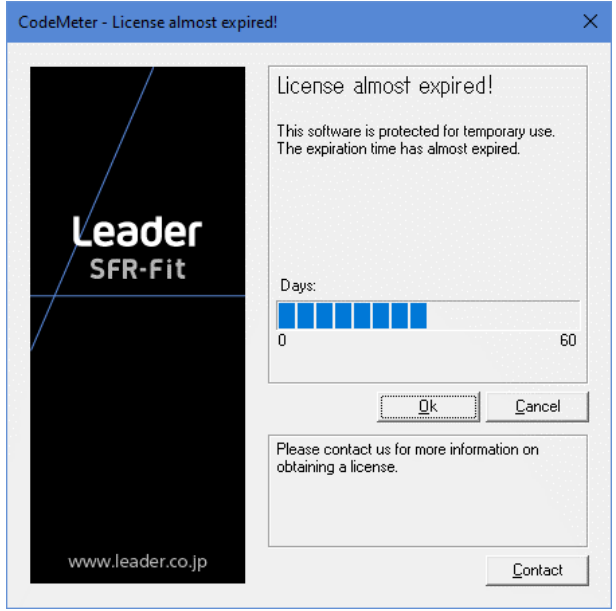

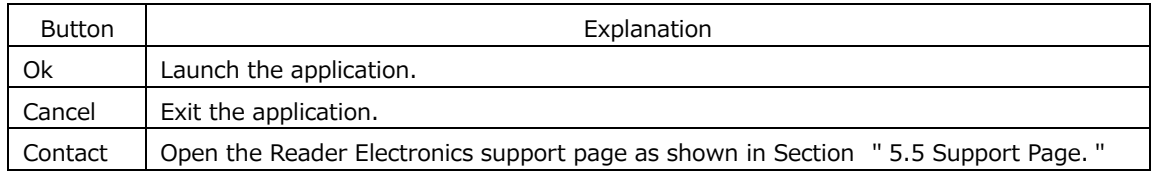

## <span id="page-15-0"></span>5.4 Your license has expired!

This message is displayed when the license expires. Please contact our sales representative for renewal procedures.

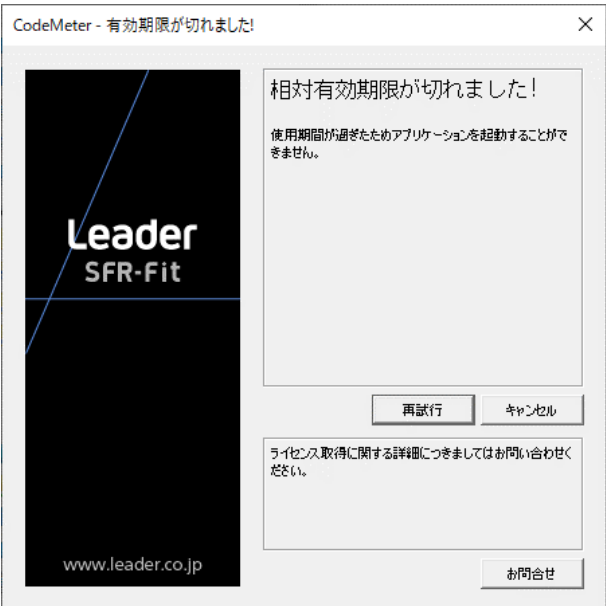

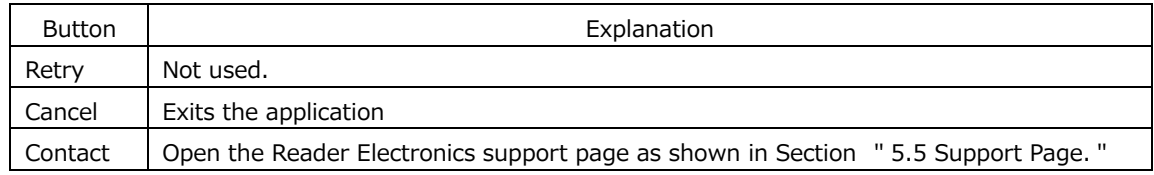

## <span id="page-15-1"></span>5.5 Support Page

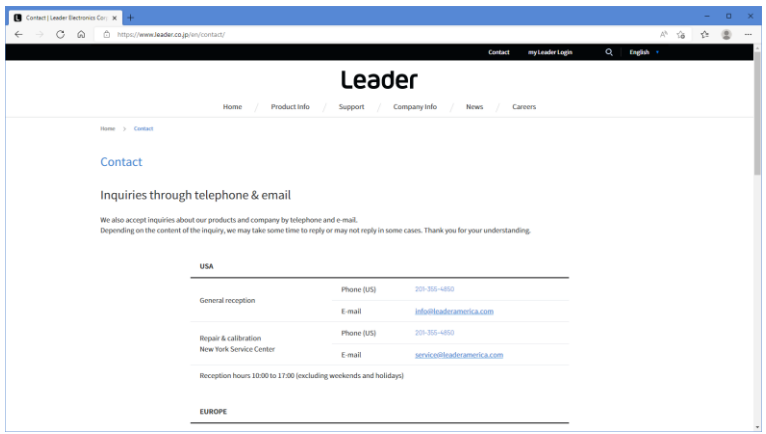

## **Leader Electronics Corporation**

2-6-33 Tsunashima-higashi, Kohoku-ku, Yokohama-shi, Kanagawa, 223-8505, Japan www.leader.co.jp/en